连接模式-抽取

抽取包含抽取设置、抽取计划和抽取日志三部分内容。

只有当"抽取"连接模式呈选中状态时,显示向下箭头,单击该箭头弹出下拉菜单:

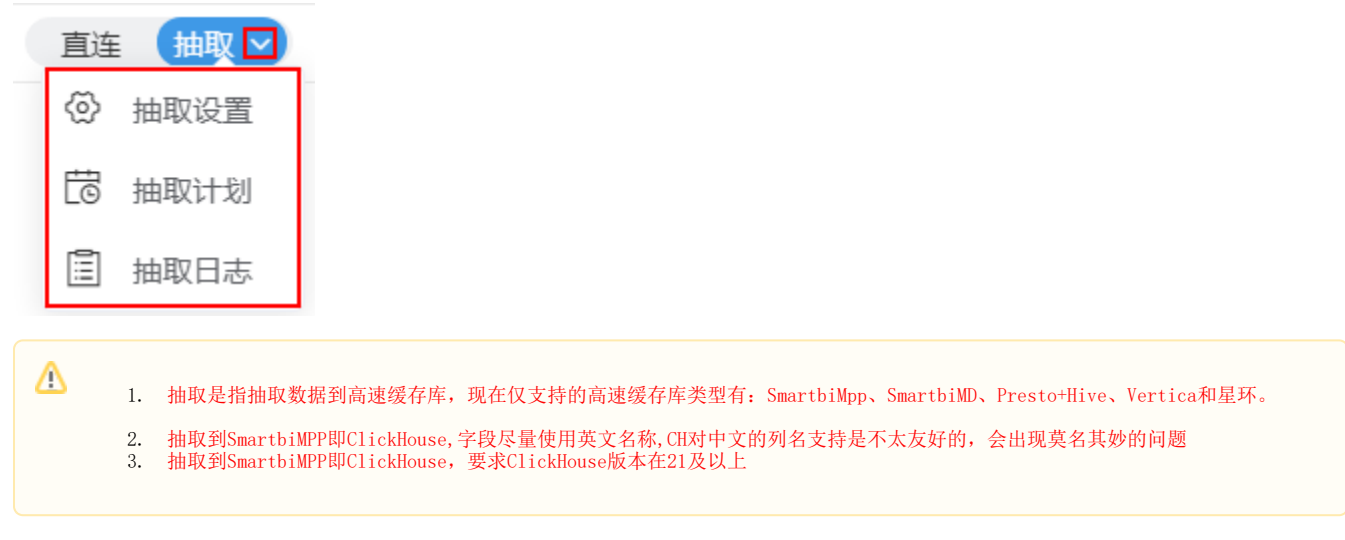

# 抽取设置

抽取设置用于对当前数据模型中各私有查询分别进行抽取方式、抽取表、抽取参数等设置项的配置。

## 设置入口

抽取设置入口有如下两个:

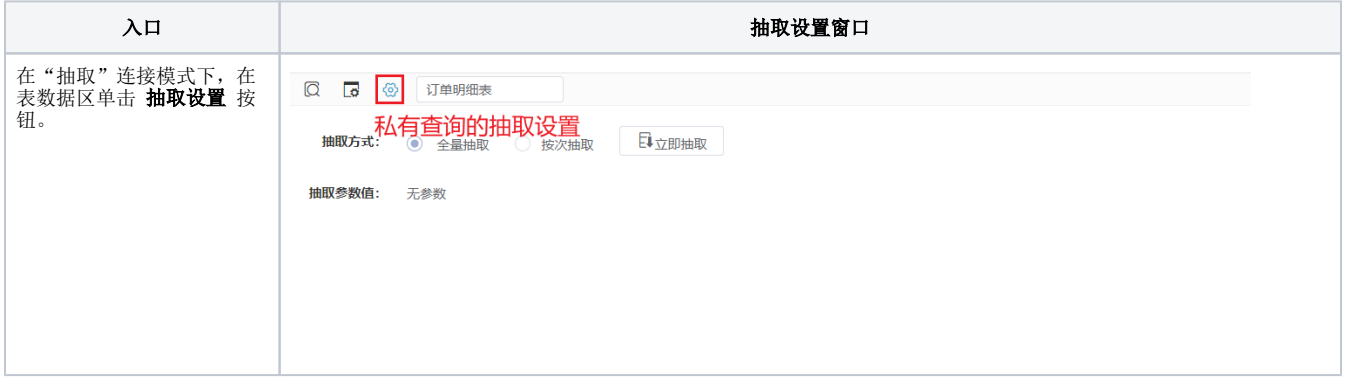

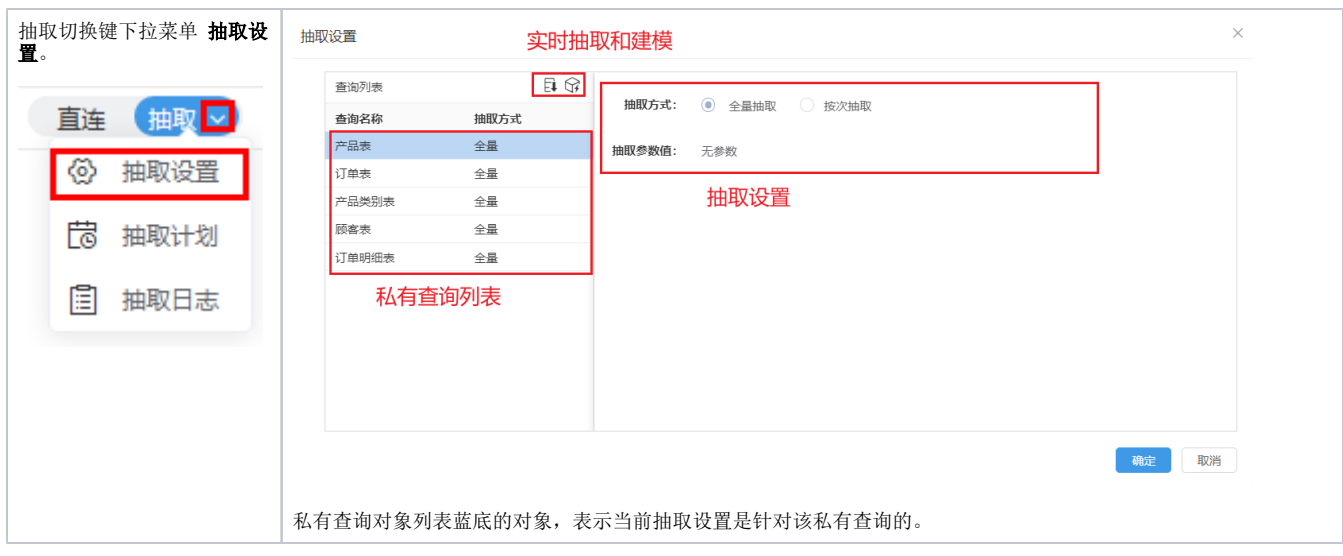

## 界面介绍

抽取设置

#### 实时抽取和建模

日份 查询列表 抽取方式: ● 全量抽取 ● 按次抽取 查询名称 抽取方式 产品表 全量 抽取参数值: 无参数 订单表 全量 抽取设置 产品类别表 全量 顾客表 全量 订单明细表 全量 私有查询列表

> 确定 取消

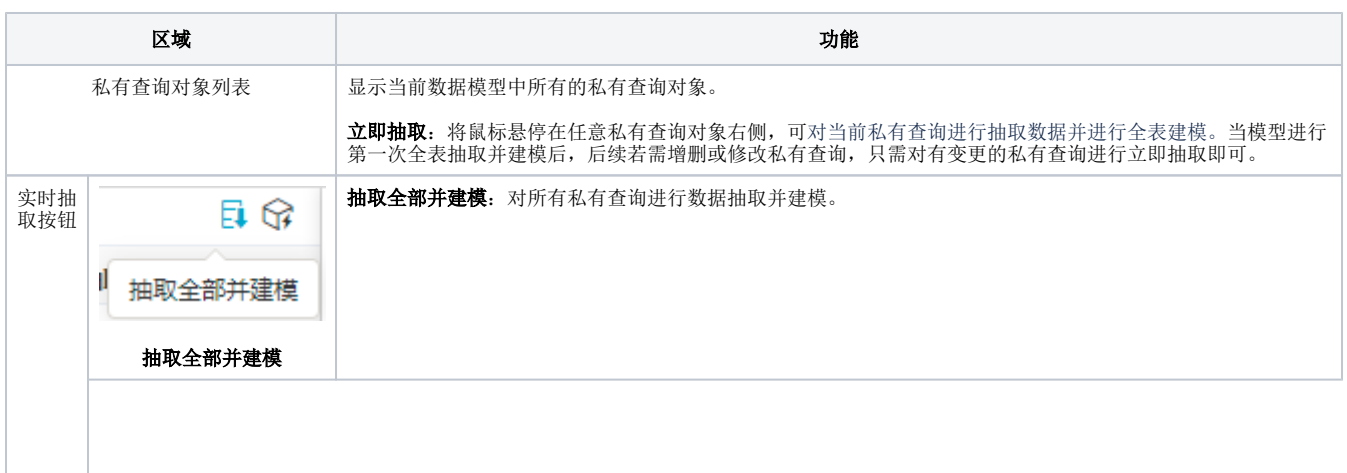

 $\times$ 

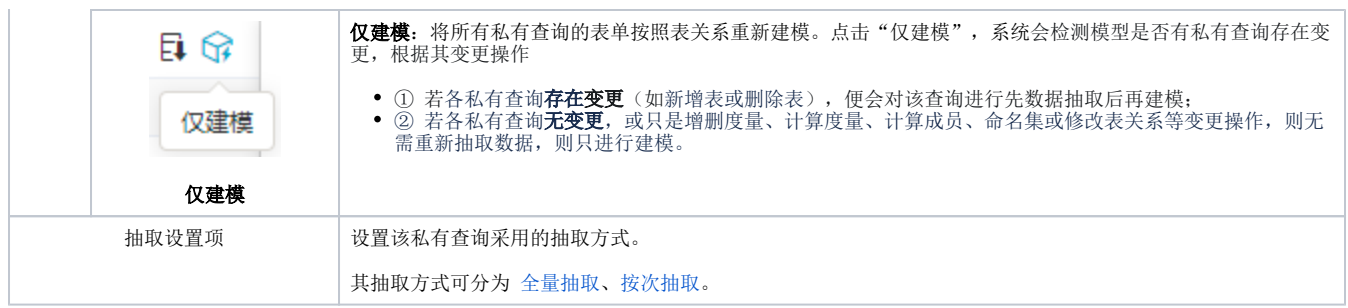

#### <span id="page-2-0"></span>全量抽取

全量抽取表示把数据全部抽取,抽取时先将数据抽取到临时表;抽取成功后,drop原始表,rename到目标表。

#### 抽取设置

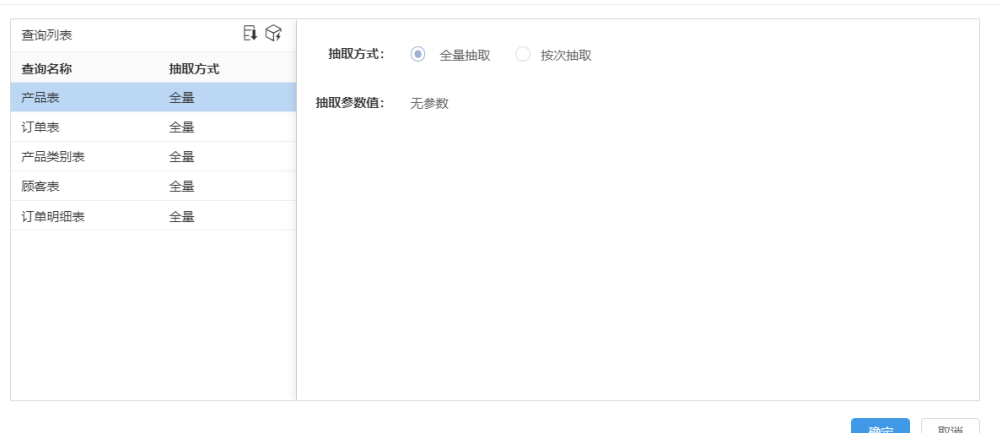

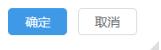

 $\times$ 

#### 全量抽取各设置项说明如下:

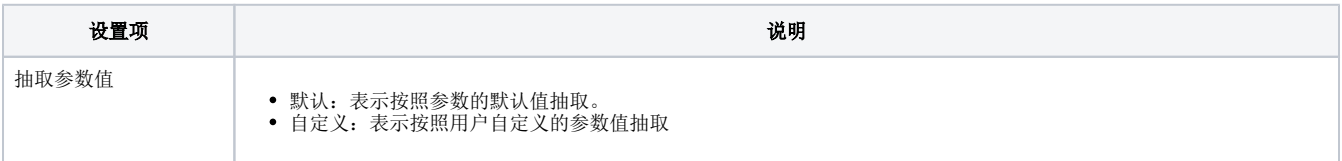

### <span id="page-2-1"></span>按次抽取

按次抽取是结合用户的登录生成的Session及查询的参数组合进行抽取。

使用场景:

- 有些客户希望实时数据,但又无法使用直连模式(如数据模型中含有存储过程模型表)。
- 数据模型中一部分数据和用户信息密切相关(如权限等),但又不能使用直连模式。

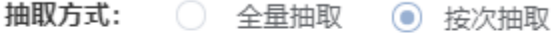

根据登录用户动态抽取, 注销时失效

## 抽取计划

抽取计划是指通过计划任务对私有查询进行抽取,抽取计划是针对整个数据模型的,该模型下的所有私有查询皆按照该计划执行抽取操作。

抽取计划执行的前提:当前数据模型必须已经保存。

抽取切换键下拉菜单 抽取计划:

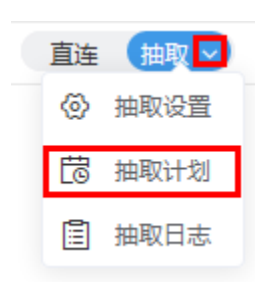

抽取计划界面如下图所示:

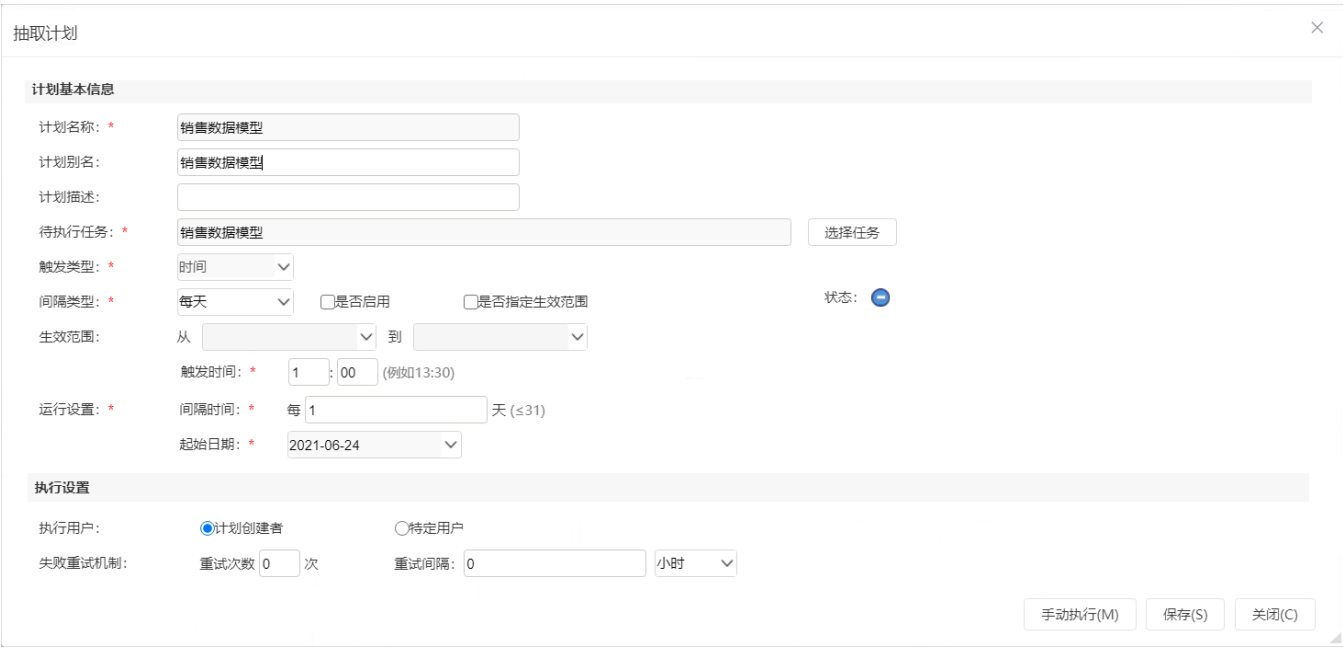

抽取计划的设置项详情请参考 [计划任务](https://wiki.smartbi.com.cn//pages/viewpage.action?pageId=47486842#id-%E6%96%B0%E5%BB%BA%E8%AE%A1%E5%88%92-%E7%95%8C%E9%9D%A2%E4%BB%8B%E7%BB%8D) 相关内容。

# 抽取日志

抽取日志用于显示当前数据模型下各私有查询的抽取详情,包含了抽取开始结束时间、抽取状态等信息。

#### 抽取切换键下拉菜单 抽取日志:

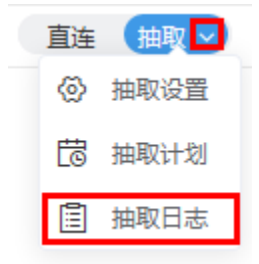

抽取日志界面如下:

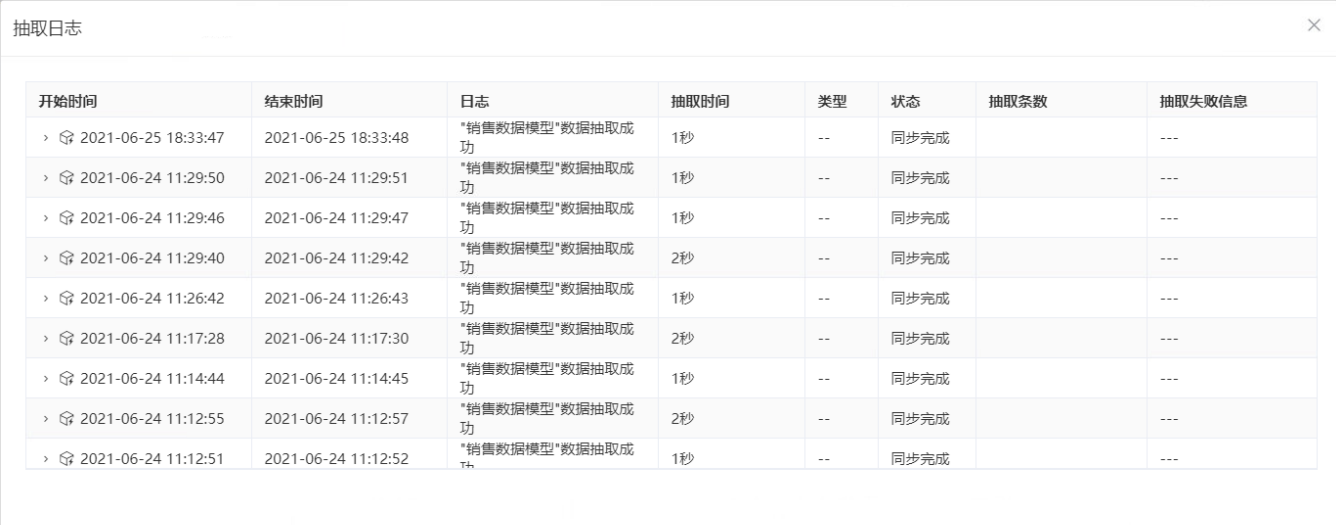

抽取日志详情请参见 [抽取日志](https://wiki.smartbi.com.cn//pages/viewpage.action?pageId=51939847)。

# 适用场景

- 1、原始数据性能慢,希望提升查询速度。
- 2、数据变化频率不高。

## 注意事项

- 1、导入文件、脚本查询、ETL高级查询、存储过程查询必须使用抽取模式。
- 2、使用了infobright作为高速缓存库的老用户,为了保证V10新功能的使用,需要重新配置高速缓存库。
- 3、数据模型的参数在自助仪表盘应用时,参数切换有效的前提是: 连接模式必须是"直连"或者"按次抽取"。